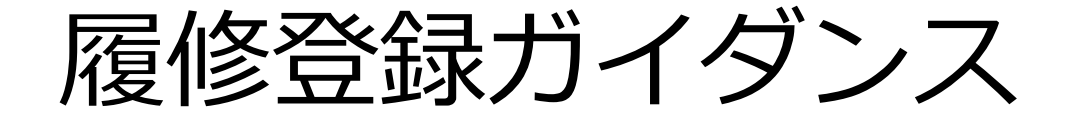

**※**このスライドは,広島大学総合科学部**HP**に掲載しています。

広島大学総合科学部**TOP**  ⇒ 「学部について」 ⇒ 「新入生ガイダンス」

学生情報システム開発・運用部会

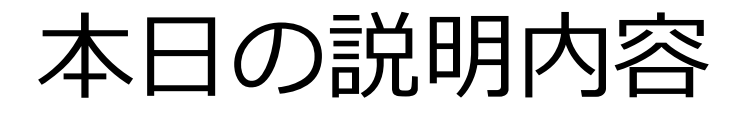

○ もみじへのアクセスについて

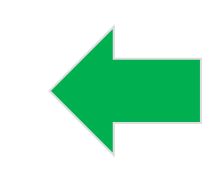

## ○ 履修登録について

# もみじへのアクセスについて

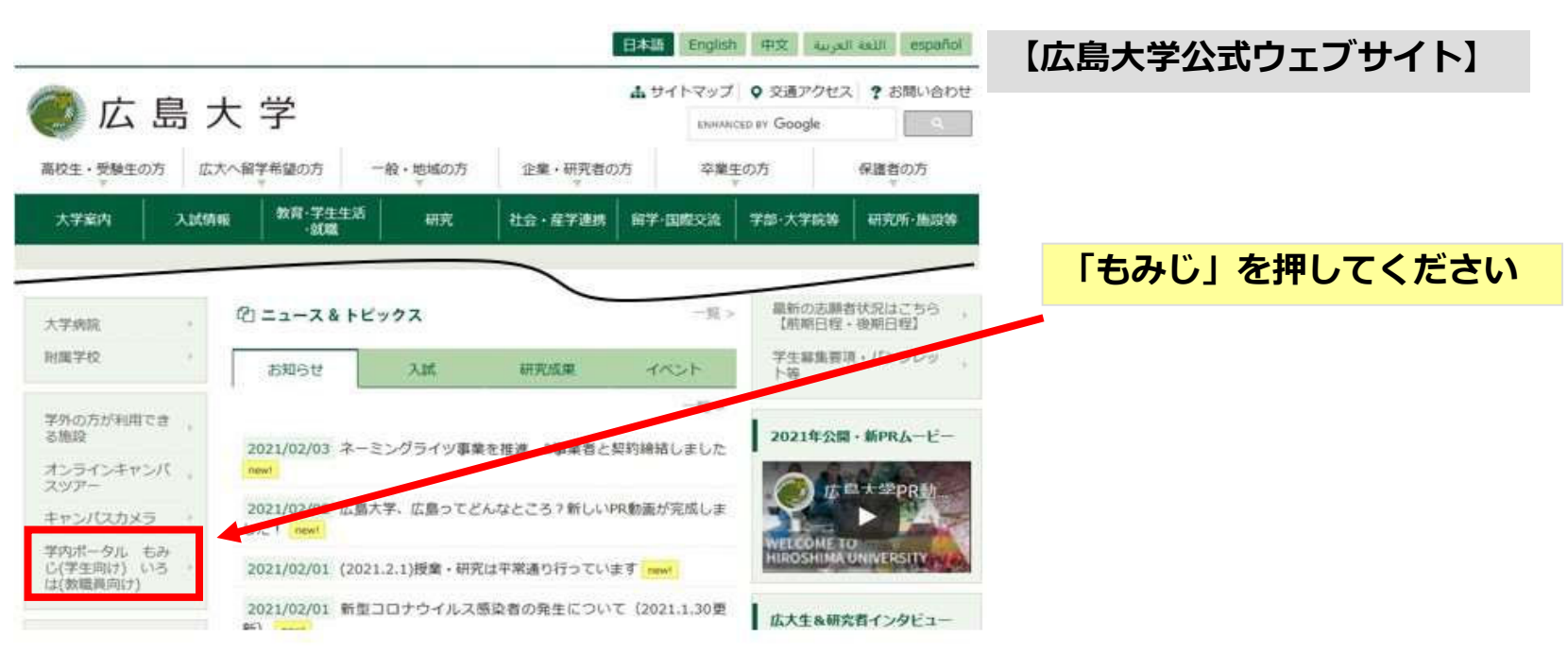

### もみじへのアクセスは,以下のURLからも可能です。

https://momiji.hiroshima-u.ac.jp

本日の説明内容

## ○ もみじへのアクセスについて

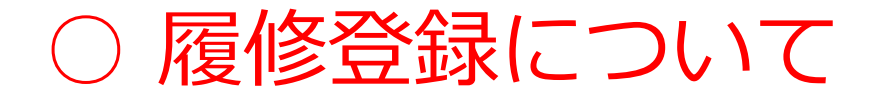

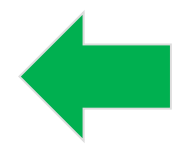

# 1. Myもみじログイン -もみじTop-

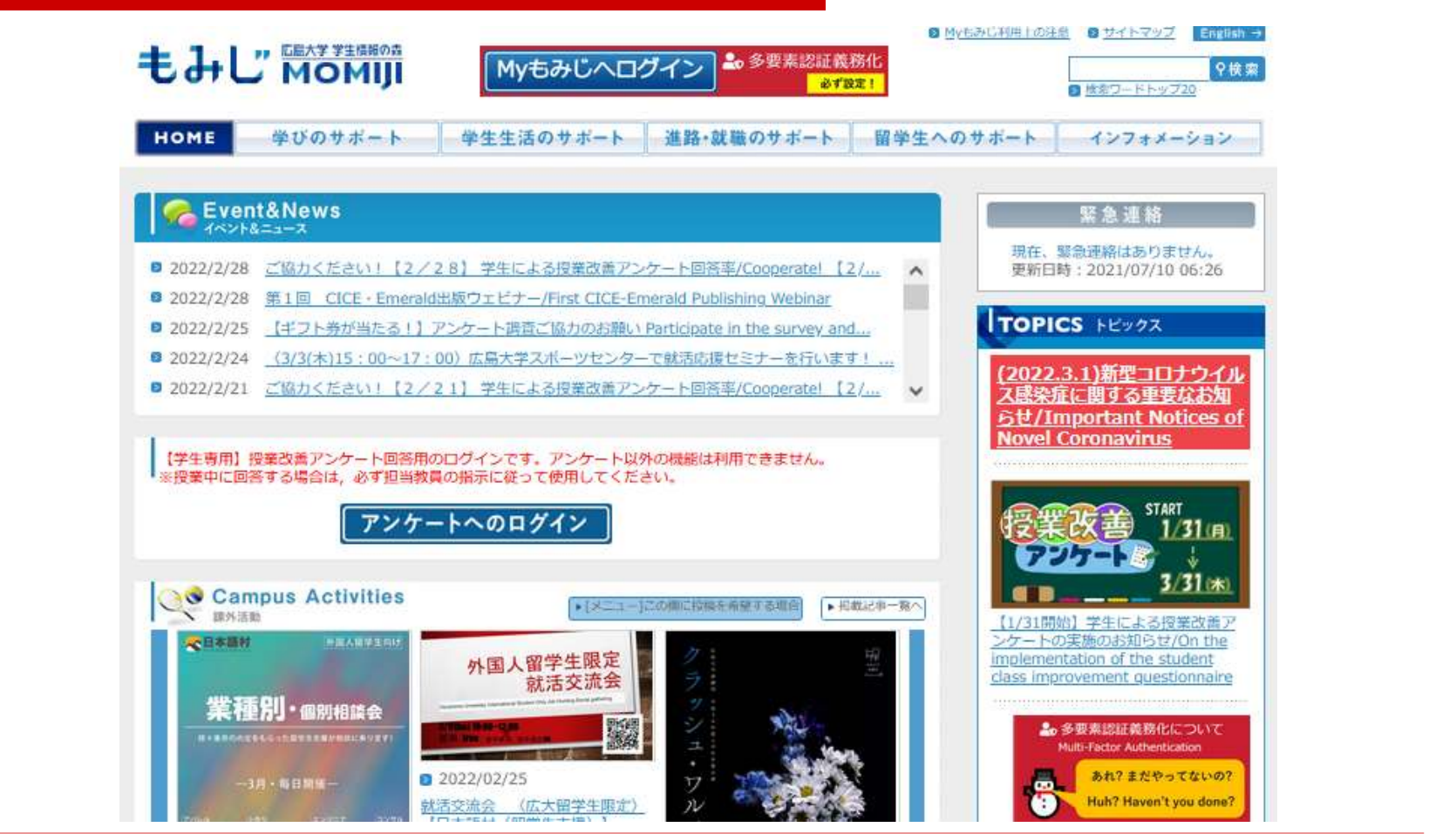

※スマートフォンを使用した場合,画面イメージが異なります。

## 1. Myもみじログイン -もみじTop-

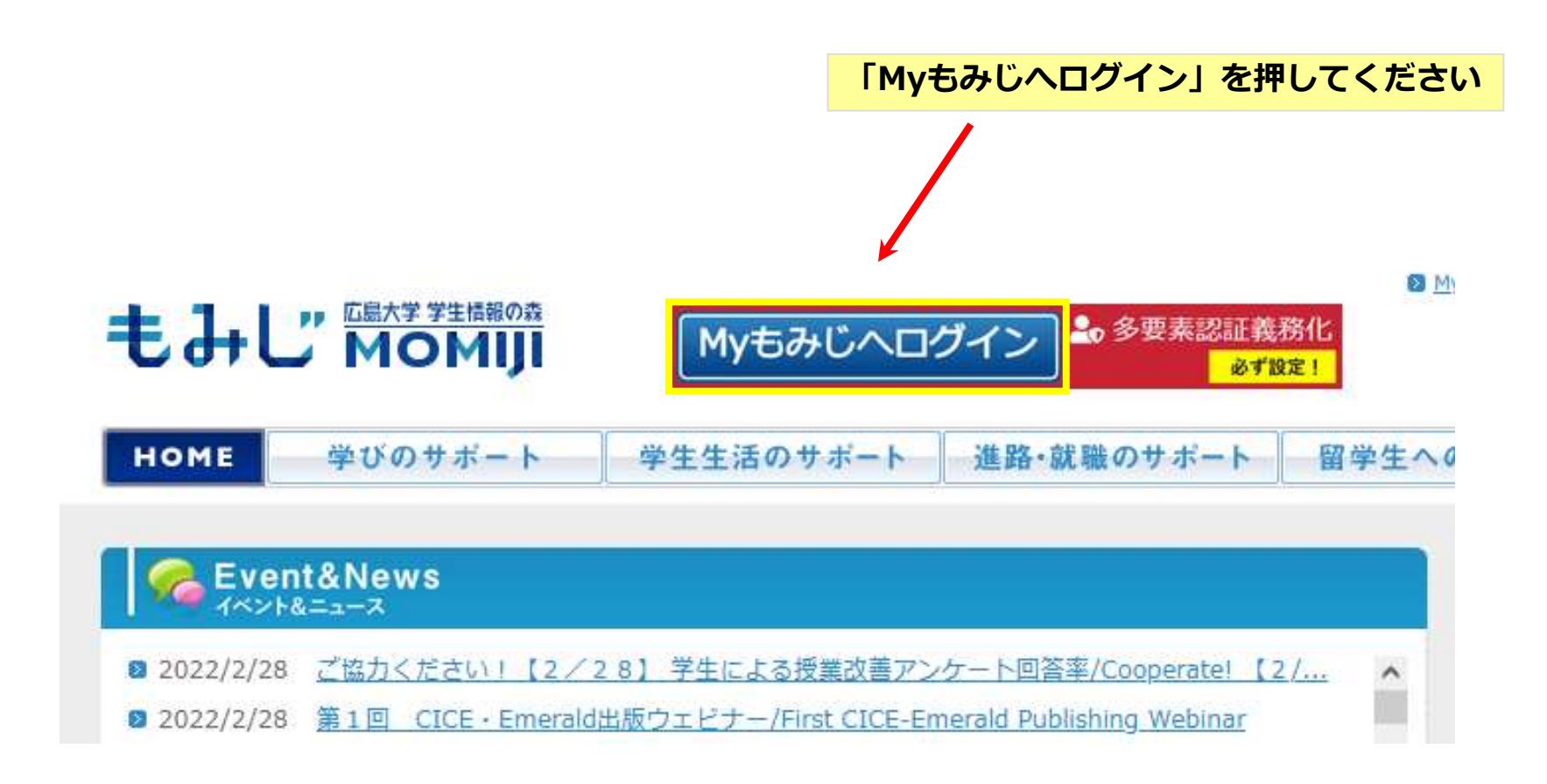

# 1. Myもみじログイン -もみじTop-

![](_page_6_Picture_1.jpeg)

#### 広島大学 学術認証フェデレーション

広大IDとパスワードを入力して"ログ イン"ボタンを押下してください。

広大ID

パスワード

□ログイン状態を記憶しない

□ユーザ情報送信の同意を解除する

ログイン

### **広⼤ID︓B999999 (Bは⼤⽂字)パスワード︓\*\*\*\*\*\*\*\* を入力して「ログイン」を押してください ※広⼤ID、広⼤パスワード共に英字の⼤⽂字・⼩⽂字に注意してください。**

#### 【広島大学は多要素認証を義務付けています】

未設定では学外からサービスを利用できません。 学外からログイン後、未設定の場合は警告メッセージが表示されますので内容をご 確認ください。

多要素認証の設定についてはこちら

![](_page_7_Picture_0.jpeg)

#### データ取扱の同意

#### **情報システムにおける個⼈情報を含む教育・学習データの取り扱いに関する同意について**

広島大学(以下「本学」という。)は、教育・学習データの分析により教育改善や学生等の学習支援を図るため、本学が運用 する情報システムにおける個人情報を含む教育・学習データを、広島大学教育・学習データ利活用ポリシー(令和3年策定)に 従って、下記の通り取り扱うことについて同意を求めます。

**「データ取扱の同意」画⾯が出てくるので⼀読していただ**

#### 1.利用⽬的

 個⼈情報を含む教育・学習データを分析し可視化することにより本学の教育・学生の学習を⽀援するために利用し、これ以外**を押してください。**の目的には利用しません。 **き、「同意する」⼜は「同意しない」を選択し、「次へ」**

記

2.利用ポリシー

広島大学教育・学習データ利活用ポリシー(EDU宣言、教育・学習データ取扱8原則、教育・学習データの利活用に関するガ イドライン)に従います。

※広島大学教育・学習データ管理ポリシーについては、こちらを参照ください。

上記の通り取り扱うことに同意しますか。

〇同意する 〇同意しない

※同意についてのFAQは、こちらを参照ください。

次へ

**※ 「データ取扱の同意」画⾯は、1度選択すれば次回以降ログイン時には表⽰されません。** (同意内容は、Myもみじメニューの「学籍情報」-「データ取扱の同意」からいつでも変更できます。)

## 2. 履修登録前確認事項

### -各授業科⽬の履修期間及び開講区分-

![](_page_8_Figure_2.jpeg)

## 2. 履修登録前確認事項

-履修手続(登録・削除)期間-

![](_page_9_Picture_100.jpeg)

※:年度科目の履修手続期間等は、当該科目の授業開始前までに、シラバスや開講学部・研究科支援室(学生支援 担当)で確認してください。

第1,3タームの履修手続期間は、原則各学期期間(前期,後期)に開講を開始する全ての科目が履 修手続対象となります。第2,4タームの履修手続期間は,原則第1,3タームの履修手続期間で履修手 続した科目の修正を行う期間です。

履修手続期間の詳細はもみじTopに掲載していますので,確認してください。

Myもみじから履修登録できない場合は、まずシラバスで開設期、対象学生,履修上の注意及び掲 ⽰物等を参照してください。なお,履修登録できず,理由が不明な場合は,開講学部・研究科支援 室(学生支援担当) (教養教育科目は、教育推進グループ(教養教育担当))へ申し出てください。

# 3. 履修登録 -ポータル画⾯から履修登録・参照画⾯へ-

![](_page_10_Picture_77.jpeg)

「学籍情報参照」(学内限定)から学籍情報や父母等情報及び学資負担者情報を確認してください。

情報が最新のものでない場合、教職員から連絡が取れずあなた自身の不利益となる場合があります。

これらの情報は教職員からの連絡又は郵送物の送付等に必要なため、学生本人の電話 番号、携帯電話番号及びメールアドレスの変更は、各自でもみじメニューの「学籍情報変更」 (学内限定)から変更し、その他の情報の変更は速やかに所属の学生支援室にご連絡ください。 **Myもみじポータル画⾯**

画面左メニューから

- 1.「履修」を押す
- 2.「履修登録・参照」を押す

### **履修登録・参照/注意事項の確認**

注意事項を確認して「OK」を押してください。(この画⾯は学期毎に⼀度だけ表⽰されます) ※新入学生の学籍情報等の一部は、4月に Myもみじに追加されます。 そのため、5月に改めて学籍情報を確認 してください。

(注意!)  $O K$ 

注意事項

● 履修登録・参照/注意事項の確認

※Myもみじの画⾯イメージは,スマートフォンを使用した場合, 本イメージと異なります。

![](_page_11_Figure_0.jpeg)

![](_page_11_Picture_83.jpeg)

### 1) 履修登録·参照画面

各タブは以下の履修期間が含まれる科⽬が表示及び登録対象となります。(履修期間はP9 参照)

1タームタブ: 1ターム 2タームタブ: 2ターム,夏季休業 3タームタブ: 3ターム 4タームタブ: 4ターム, 学年末休業

例)セメスター(前期)科目は履修期間が1 ターム,2タームに跨りますので,1タームタ ブ, 2タームタブに表示され, 1タームタブ, 2タームタブから登録できます。

各タブを押すことでタームを切り替えられます。

第1ターム履修手続期間は、1ターム、2ター ム,夏季休業に授業が開始される科⽬が履修 手続対象となります。1タームタブ、2ターム タブの両⽅から履修登録し,必ず登録されて いるか確認してください。(各履修手続期間はP10参照)

![](_page_12_Figure_0.jpeg)

![](_page_12_Figure_1.jpeg)

# 3. 履修登録

### -授業科目検索/条件入力画面-

![](_page_13_Figure_2.jpeg)

3. 履修登録 -検索結果画⾯-

![](_page_14_Picture_39.jpeg)

![](_page_15_Figure_0.jpeg)

![](_page_15_Picture_82.jpeg)

腰修登録エラーです。内容を確認してください。

現在履修登録期間外です。0

### 5) 履修登録が正常に行われた場合

履修登録のチェックが行なわれ,エラーがな ければ履修登録されます 。**(1セメスター科 ⽬は1,2タームタブ,2セメスター科⽬は 3,4タームタブに表⽰されます。)**

登録された内容(曜日・時限,授業科目名,担 当教員名及び履修届出区分など)に間違いがな いか,必ず確認してください。

**履修手続期間終了後は,履修登録内容を変更す ることはできません。**

### **\*履修登録エラーの場合**

履修登録にエラーがある場合,履修登録エ ラーが表⽰されます。履修登録可能な時間割か確認してください。 **(セメスター科⽬等複 数タームに履修期間またがる科⽬は,履修期 間が含まれる全タームで履修チェックが⾏われます。)**

![](_page_16_Figure_0.jpeg)

![](_page_16_Figure_1.jpeg)

![](_page_17_Picture_0.jpeg)

![](_page_17_Figure_1.jpeg)

![](_page_18_Picture_0.jpeg)

![](_page_18_Picture_39.jpeg)

#### |授業科目検索 → 集中講義など、曜日・時限に関係なく検索できます。

<mark>| ○SV2ァイル出力</mark>| ← 履修一覧表を出力する場合に使用します。<br>| ○SV2ァイル出力| ← 履修一覧表を出力する場合に参か意図していない場所へ当該2ァイルの内容が<br>| ○SV1・PCの「出力」の操作を指令可能性があります。<br>| ©SV2・PCの「出力」の操作を行う場合は,必ず個人用のパソコン又は情報メディア教育研究センターの<br>| 端末を使用してください。

「印刷用画面表示」← 印刷用の画面を表示します。

|単位修得状況確認(卒業・修了等) |← 卒業・修了・進級などの要件毎に確認を行います。

### **3)履修登録・参照画⾯**

履修登録を削除した授業科⽬が履修登録・参照画面から表示されなくなります。

## 5. その他履修に関わる補足事項

![](_page_19_Figure_1.jpeg)

## 5. その他履修に関わる補足事項(2)

教養教育科⽬では,以下の理由により履修手続期間中でもMyもみじから履修登録でき ない場合があります。

- ・様々な履修制限チェックの結果,履修対象外の場合(エラー内容を画面に表示)
- ・受講者抽選が実施された科目や受講者定員に達した科目
- ・「指定授業時間割表」に基づき指定された履修クラスのうち,第1回⽬の授業に 出席することが履修手続条件となる科⽬ など

各科目区分ごとの履修手続の詳細については「もみじTOP-学びのサポート-教養教 育」をご確認ください。また,各科⽬の詳細については「Myもみじ-シラバス-シラバ ス参照」にてあわせて参照ください。

◆教養教育ホームページ

(もみじTOP-学びのサポート-教養教育-履修手続)

URL: https://momiji.hiroshima-u.ac.jp/momiji-top/learning/kyouyou/

履修登録できず,理由が不明な時は,履修手続期間内に教育推進グループ (教養教育 担当)(総合科学部事務棟1階)へ申し出てください。

# 6. Myもみじログアウト

![](_page_21_Figure_1.jpeg)

# まとめ -履修登録の注意点-

- Myもみじのログインは「広⼤ID」と「パスワード」が 必要
- □ 第1ターム履修手続期間中は前期に開講されるすべて の科目が対象。また, 第2ターム履修手続期間中は, 原則第2タームから前期末までに開講される科目の修 正を行う (後期についても同様)
- □ 学部・研究科等により、その他の履修手続に関する注 意事項が設定されている場合がある
- □ 履修確認·修正期間に必ず登録状況を確認, 特に受講 者抽選の結果には注意

履修要件に関する質問 **□** 所属学部·研究科支援室(学生支援担当) Myもみじから履修登録ができない場合の質問 □ 教養教育科目:

→ 教育推進グループ (教養教育担当)

□ その他の科目:

→開講学部・研究科支援室(学生支援担当)

問い合わせ先

## その他Myもみじ利用に関する質問

# □ 業務システム問い合わせ窓口 082-424-5609 (内線:東広島5609) systemhelp@hiroshima-u.ac.jp